Keyman Desktop **Introduction** 

Keyman est un logiciel qui permet la saisie de caractères spéciaux (qui n'ont pas de touche sur votre clavier). Il y a beaucoup d'information sur Keyman (en anglais) sur le site web https://keyman.com/<sup>[\[1\]](#page-5-0)</sup>, mais cette page vous donne l'essientiel pour l'installation et l'usage de Keyman.

Les tâches que vous pouvez faire pour Keyman:

- Installation de Keyman
- Installation d'un clavier Keyman
- Créer une liste de mots prédictif pour Android<sup>[\[2\]](#page-5-1)</sup>

Installation de Keyman et d'un clavier

pour installer Keyman, il faut d'abord le télécharger dans le site de Keyman

Création d'une liste de mots predictif pour Android

#### Installer Primer $\mathrm{Prep}^{\text{\tiny{[3]}}}$  $\mathrm{Prep}^{\text{\tiny{[3]}}}$  $\mathrm{Prep}^{\text{\tiny{[3]}}}$ , ajouter textes dans la langue... Primer $\mathrm{Prep}^{\text{\tiny{[4]}}}$  $\mathrm{Prep}^{\text{\tiny{[4]}}}$  $\mathrm{Prep}^{\text{\tiny{[4]}}}$  ...

nnnnnn<sub>n</sub>

```
\w1,2}\t\td+\r\n
```
#### Étape 1

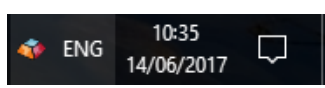

Vérifiez dans la barre des tâches Windows près de l'horloge si Keyman Desktop est en cours d'exécution. S'il est en cours d'exécution, vous verrez l'icône Keyman Desktop :

### Étape 2

Si l'icône Keyman Desktop se trouve dans la barre des tâches Windows près de l'horloge, passez à l'étape 5.

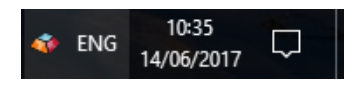

Si l'icône Keyman Desktop ne se trouve pas dans la barre des tâches Windows près de l'horloge, cliquez sur la flèche ou le triangle à côté de l'horloge :

Vous verrez une collection d'icônes. Si l'icône Keyman Desktop ( $\rightarrow$ ) n'est pas dans cette collection, Keyman Desktop ne fonctionne pas. Lisez les étapes 3 et 4 pour savoir comment démarrer Keyman Desktop.

Si l'icône Keyman Desktop se trouve dans cette collection, vous devez la déplacer définitivement dans la barre des tâches Windows. Voici comment faire :

Sous Windows 7 :

- Ouvrez le menu Démarrer de Windows.
- Dans le champ de recherche, tapez et saisissez : Icônes de zone de notification
- Dans le menu déroulant situé à côté de SIL International Keyman Engine x86, sélectionnez 'Show icon and notifications'.
- Cliquez sur OK pour appliquer les modifications. L'icône Keyman Desktop apparaîtra désormais toujours dans la barre des tâches Windows près de l'horloge, si Keyman Desktop est activé.
- Passez à l'étape 5 de ce guide.

Sous Windows 8 :

- Cliquez avec le bouton droit de la souris sur la barre des tâches de Windows.
- Sélectionnez'Propriétés'.
- A côté de 'Zone de notification', cliquez sur Personnaliser......
- Dans le menu déroulant situé à côté de SIL International Keyman Engine x86, sélectionnez 'Show icon and notifications'.
- Cliquez sur OK pour appliquer les modifications. L'icône Keyman Desktop apparaîtra désormais toujours dans la barre des tâches Windows près de l'horloge, si Keyman Desktop est activé.
- Passez à l'étape 5 de ce guide.

Sous Windows 10

Cliquez avec le bouton droit de la souris sur la barre des tâches de Windows.

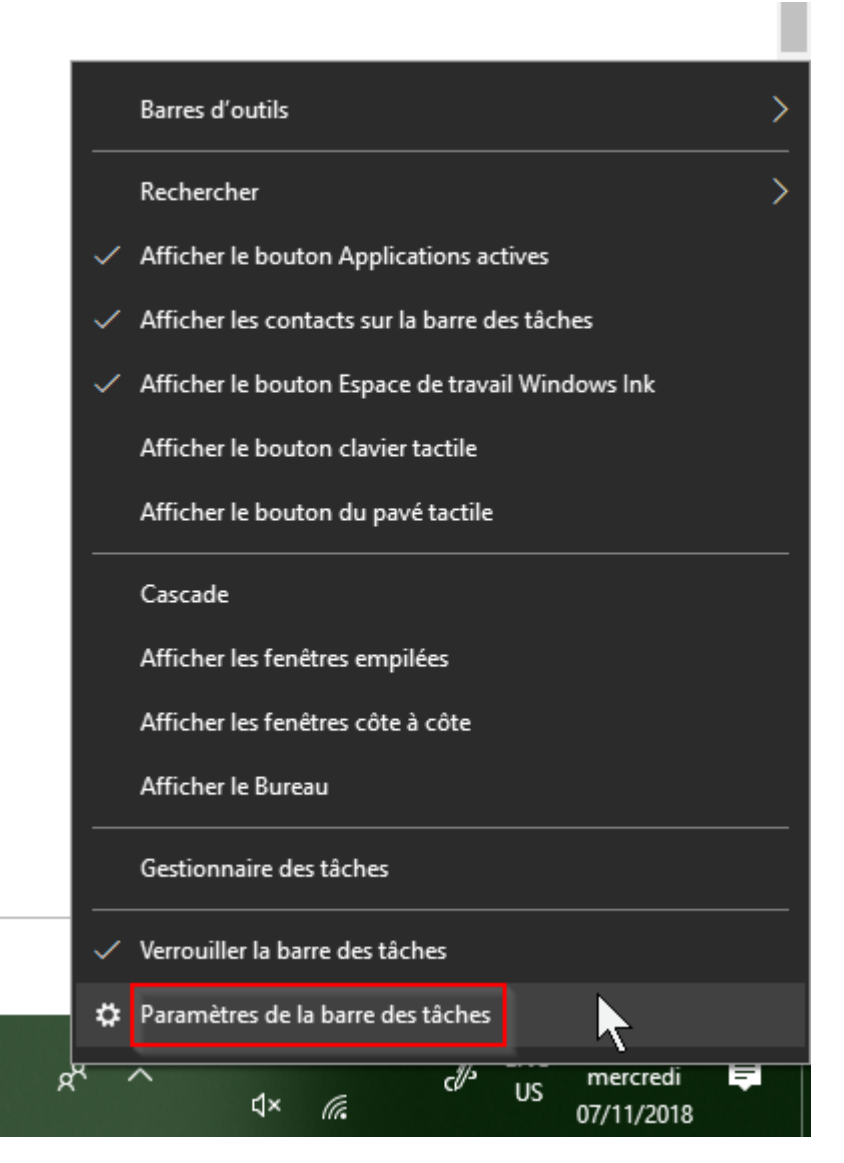

- Sélectionnez 'Paramètres de la barre des tâches'.
- Sous 'Zone de notification', cliquez sur 'Sélectionner les icônes qui apparaissent dans la barre des tâches'.

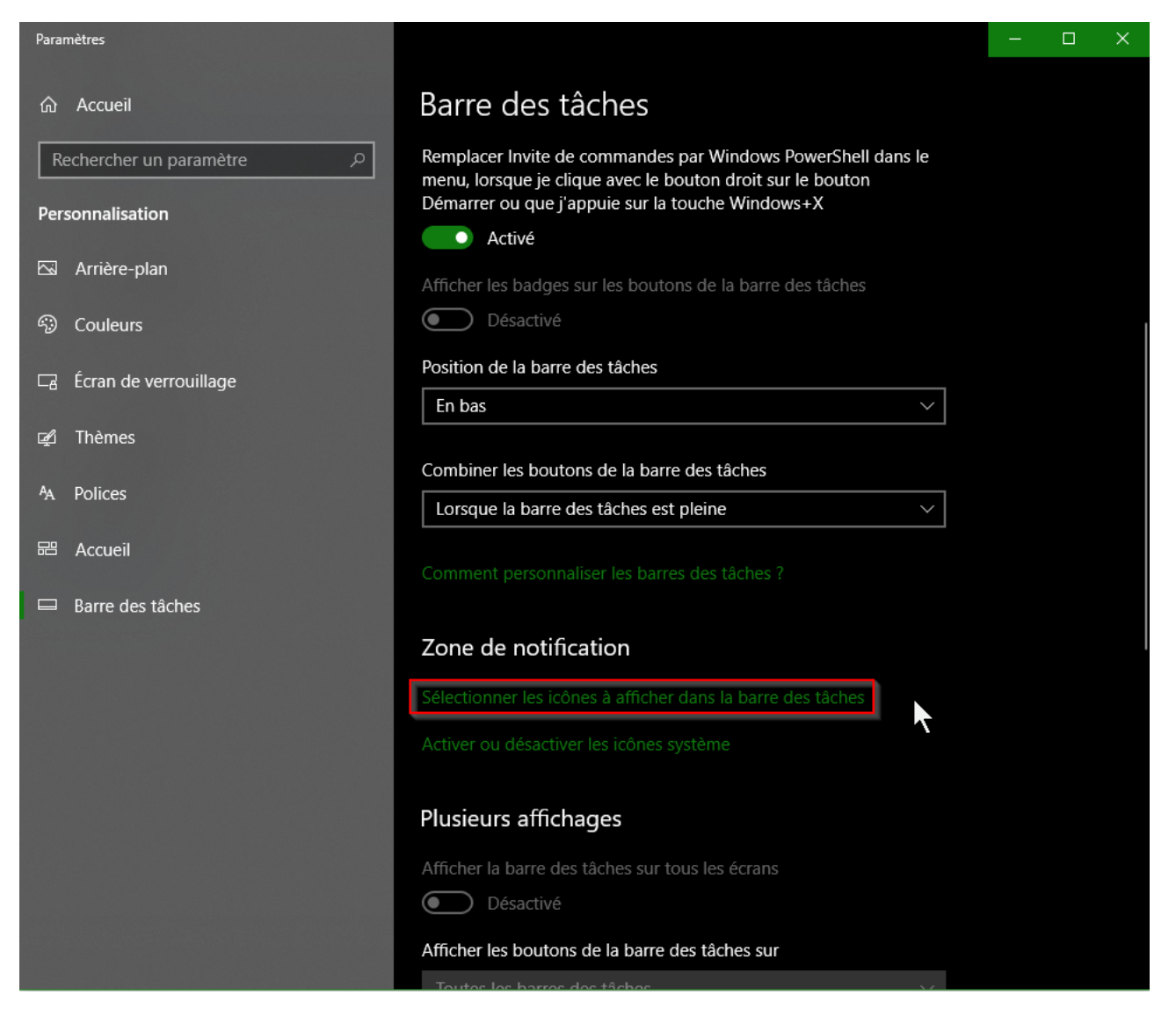

A partir du bouton à bascule situé à côté de 'SIL International Keyman Engine x86', cliquez pour l'activer.

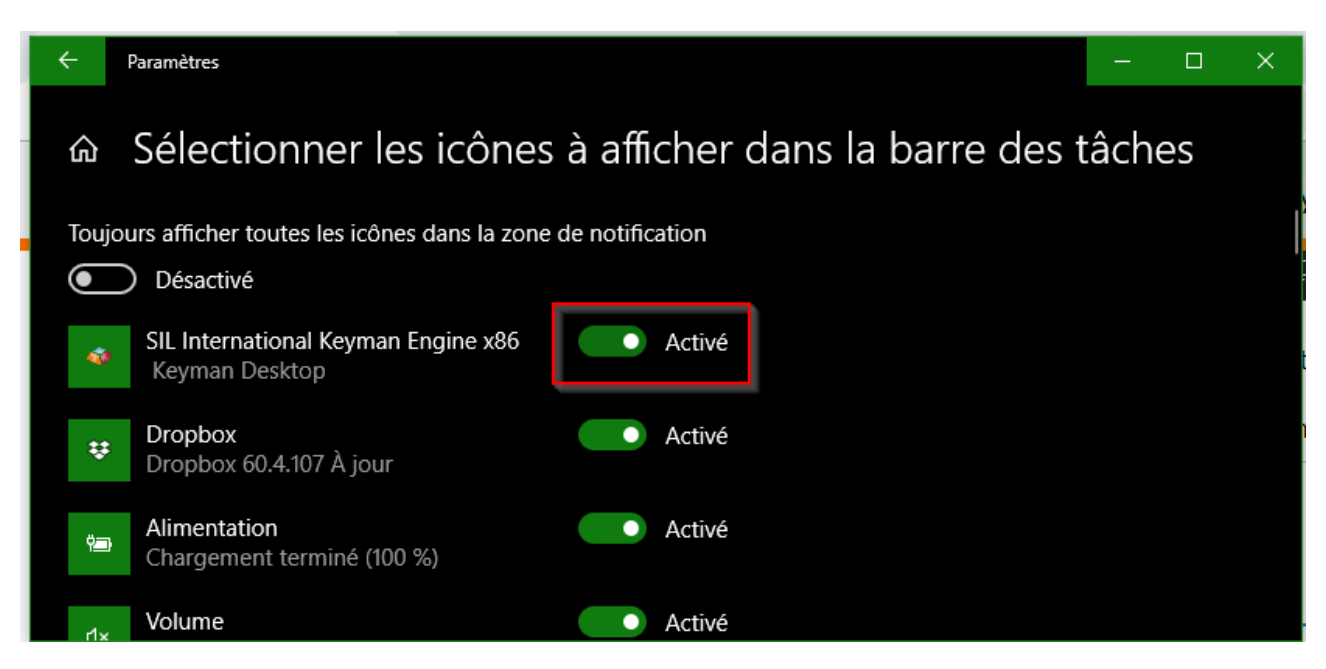

L'icône Keyman Desktop apparaîtra désormais toujours dans la barre des tâches Windows

près de l'horloge, si Keyman Desktop est activé.

Passez à l'étape 5 de ce guide.

## Étape 3

Pour démarrer Keyman Desktop, cliquez sur le menu Démarrer de Windows, sélectionnez Tous les programmes, puis Keyman Desktop.

Étape 4

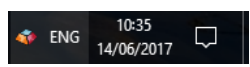

Keyman Desktop s'exécute et l'icône Keyman Desktop se trouve dans la barre des tâches de Windows près de l'horloge.

Étape 5

Ouvrez une application de saisie, comme Microsoft Word.

Étape 6

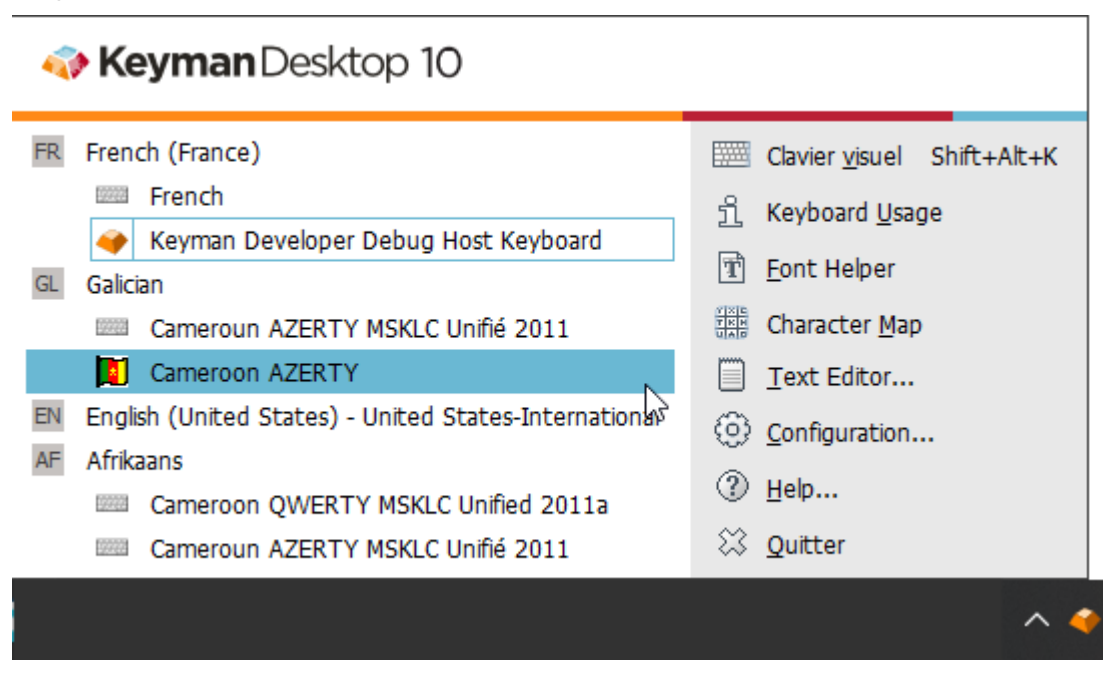

Sélectionnez un clavier Keyman dans le menu Keyman. Vous remarquerez que l'icône du menu Keyman devient l'icône de votre clavier Keyman. Cela signifie que votre clavier Keyman est allumé.

#### **Astuce**

S'il n'y a pas de clavier Keyman dans le menu Keyman, vous pouvez apprendre comment en installer un ici : Comment - Télécharger et installer un clavier Keyman

#### Étape 7

Pour apprendre à taper avec votre nouveau clavier Keyman, ouvrez l'outil Clavier à l'écran de la boîte à outils Keyman. Vous pouvez ouvrir l'outil Clavier à l'écran à partir du lien Clavier à l'écran dans le menu Keyman.

#### **Astuce**

Certains claviers Keyman n'incluent pas de clavier à l'écran. Vous pouvez généralement trouver de l'aide pour ces claviers à partir de l'outil Utilisation du clavier de la boîte à outils Keyman. Vous pouvez ouvrir l'outil Utilisation du clavier à partir du lien Utilisation du clavier dans le menu Keyman.

## Étape 8

Vous pouvez maintenant commencer à taper dans votre langue dans presque toutes les applications. Utilisez votre clavier matériel ou cliquez sur les touches du clavier à l'écran pour taper.

# Étape 9

Pour revenir à l'utilisation de votre clavier normal, ouvrez le menu Keyman et cliquez sur 'Switch Keyman Desktop Off'.

<span id="page-5-0"></span>[1] https://keyman.com/

<span id="page-5-1"></span>[2] https://outilingua.net/Cr%C3%A9er+une+liste+de+mots+pr%C3%A9dictifs+pour+Android

<span id="page-5-2"></span>[3] https://outilingua.net/PrimerPrep

<span id="page-5-3"></span>[4] https://outilingua.net/PrimerPrep